**공개SW솔루션설치& 활용가이드** 미들웨어 -> 클라우드서비스

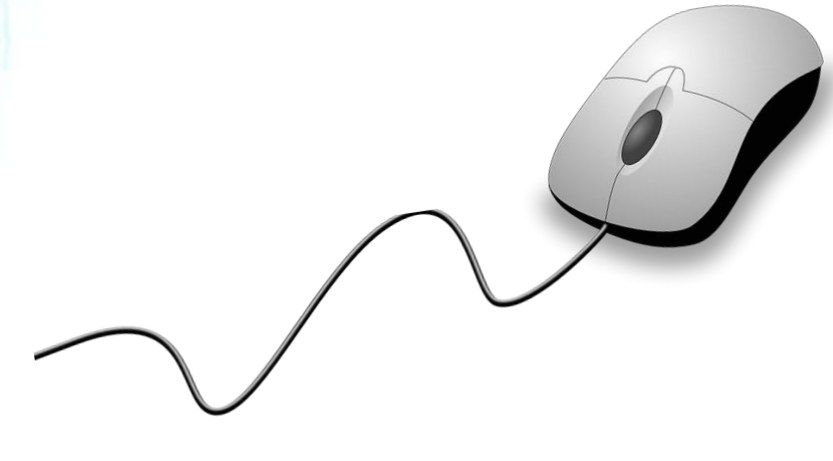

# **THE RANCHER®**

## 제대로 배워보자

How to Use Open Source Software

#### Open Source Software Installation & Application Guide

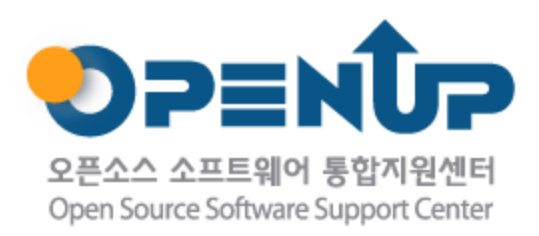

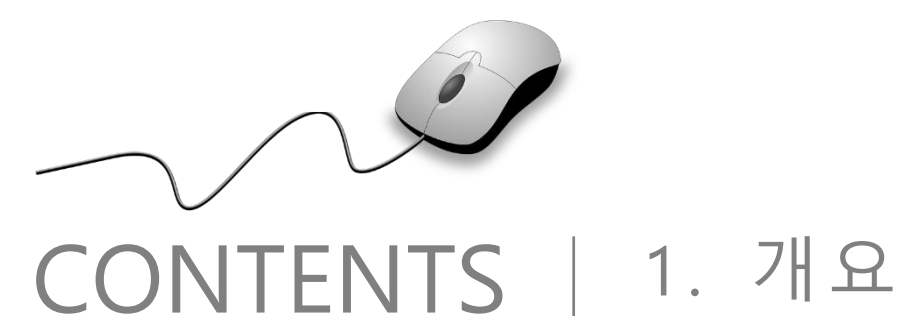

2. 기능요약 3. 실행환경 4. 설치 및 실행 1. 개요

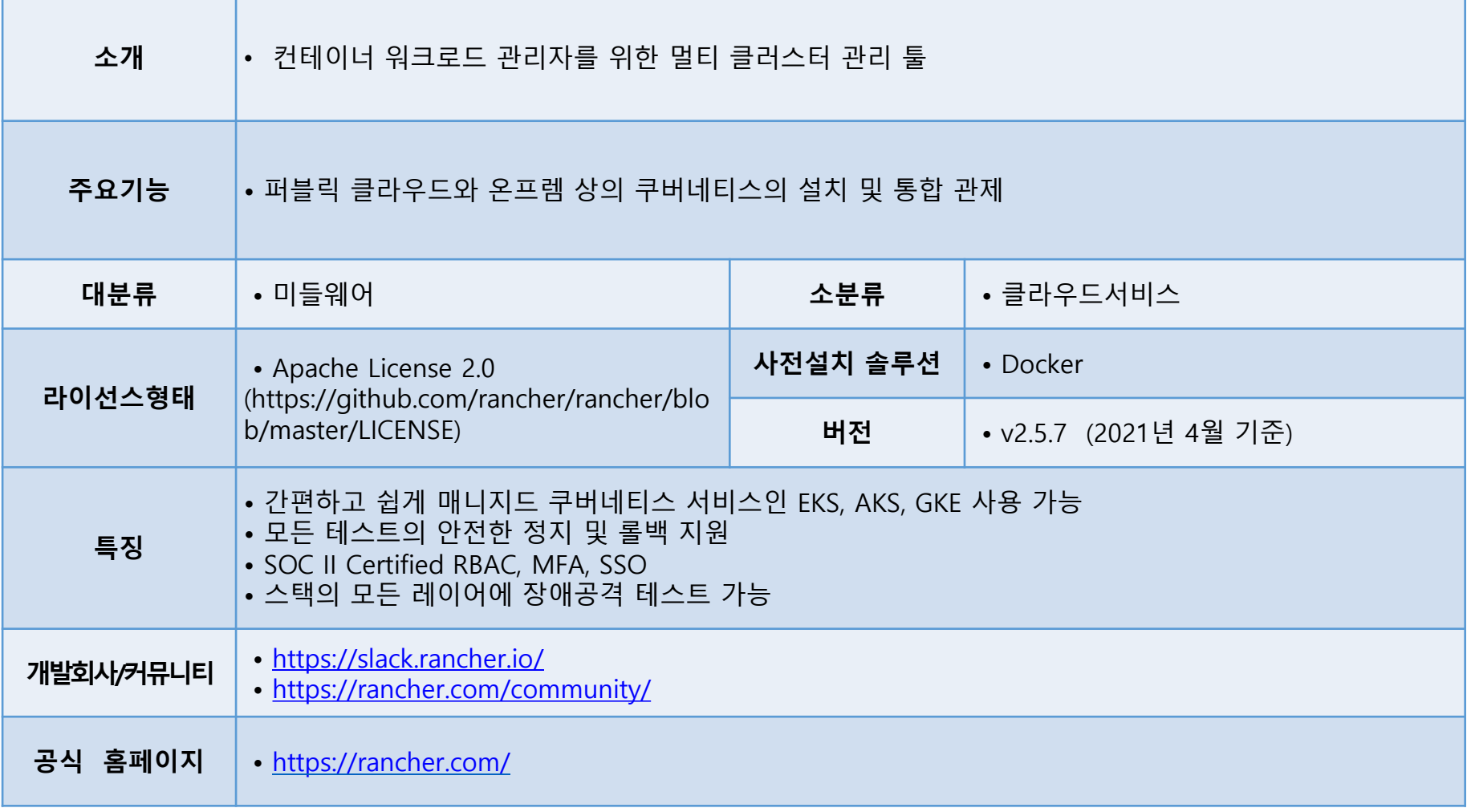

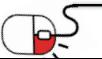

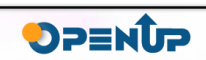

1. 개요

# **THE RANCHER®**

✓ 온 프레미스, 클라우드 등 모든 곳에 Kubernetes 클러스터를 배포. Rancher는 이러한 클러스터를 통합하여 일관된 운영, 워크로드 관리 및 엔터프라이즈 급 보안을 보장

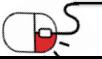

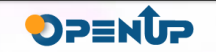

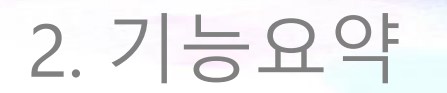

- 통합 된 다중 클러스터 관리
	- ✓ Rancher는 중앙 집중식 인증 및 액세스 제어, 엔터프라이즈 보안, 감사, 백업, 업그레이드, 관찰 가능성 및 경고를 통해 Kubernetes 클러스터를 통합
	- ✓ 직관적 인 UI 또는 강력한 CLI를 사용하여 어디서나 몇 분 안에 일관되게 클러스터를 배포하고 보호
- 역할 기반 액세스 제어
	- ✓ 일반 계정 시스템을 자체적으로 가지고 있으며 외부 계정시스템 (AD, GitHub, LDAP)을 사용하거나 SAML/SSO 인증등을 지원
- 중앙 집중식 앱 카탈로그
	- ✓ Helm을 활용한 다양한 오픈소스 배포

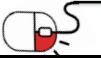

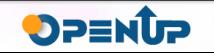

#### 3. 실행환경

- 호스트 운영 체제
	- ✓ Linux(ControlPlane / etcd / Worker)
	- ✓ Windows는 Worker노드만 가능
- CPU/Memory 요구사항
	- $\checkmark$  RKE and Hosted Kubernetes

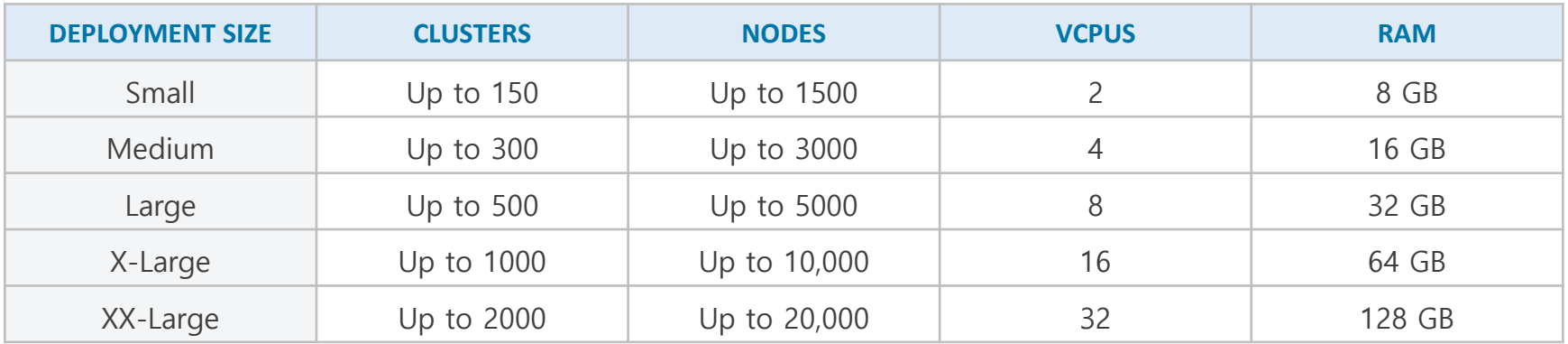

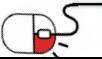

#### 3. 실행환경

✓ K3s Kubernetes

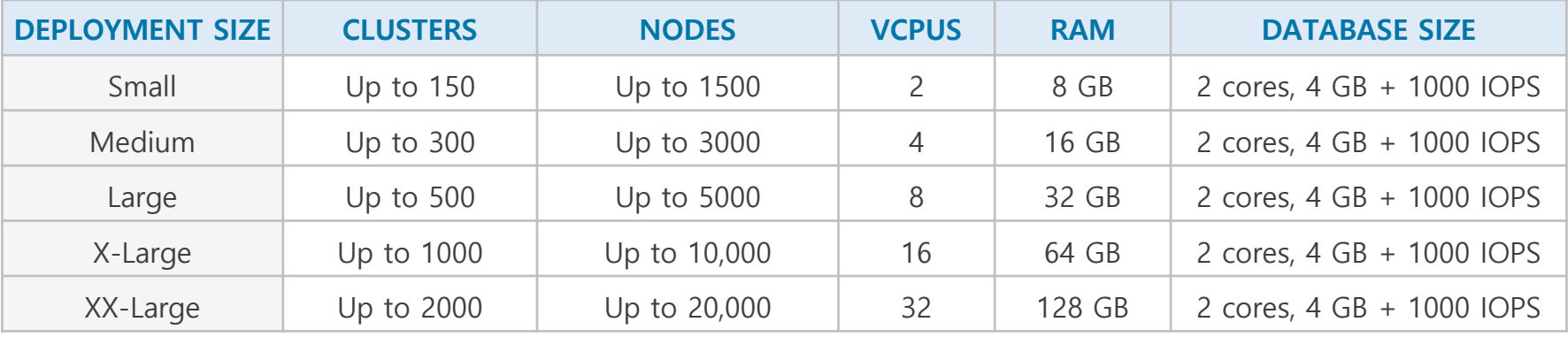

#### ✓ RancherD

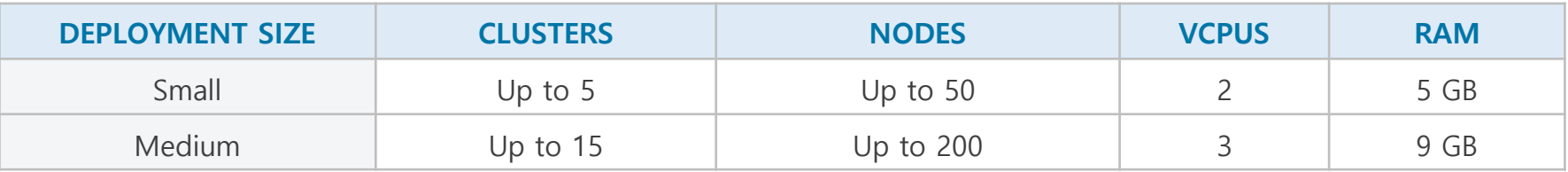

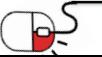

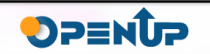

#### 3. 실행환경

✓ Docker

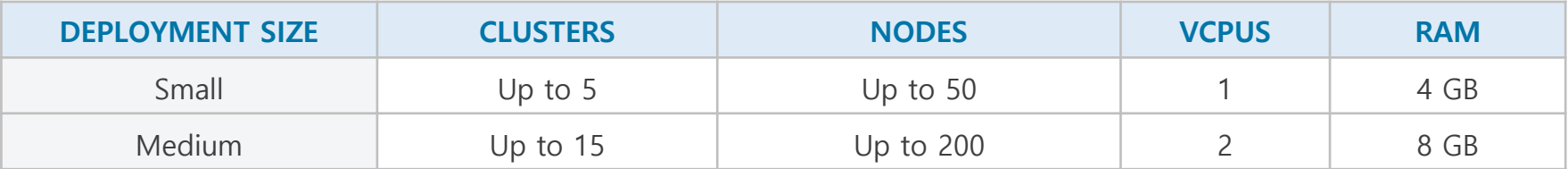

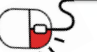

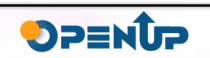

세부 목차

- **4.1 Docker 설치**
- **4.2 Rancher 배포**
- **4.3 Rancher Cluster 추가**
- **4.4 Rancher Cluster Dashboard**
- **4.5 Kubernetes 관리**
- **4.6 Rancher Marketplace**

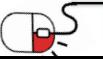

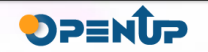

#### **4.1 docker 설치**

#### • **Docker 설치**

#### **\$ apt install docker.io**

root@ubuntu:~# apt install docker.io

Building dependency tree Reading state information... Done The following additional packages will be installed: bridge-utils cgroupfs-mount containerd pigz runc ubuntu-fan Suggested packages: ifupdown aufs-tools debootstrap docker-doc rinse zfs-fuse | zfsutils The following NEW packages will be installed: bridge-utils cgroupfs-mount containerd docker.io pigz runc ubuntu-fan 0 upgraded, 7 newly installed, 0 to remove and 84 not upgraded. Need to get 63.8 MB of archives. After this operation, 320 MB of additional disk space will be used. ∥Do you want to continue? [Y/n] y [67.4 .15] 1-4.2 det:1 http://kr.archive.ubuntu.com/ubuntu bionic/universe amd64 pigz amd64 1.4-1 [

#### • **Docker 시작/상태 확인**

#### **\$ systemctl start docker / \$ systemctl enable docker**

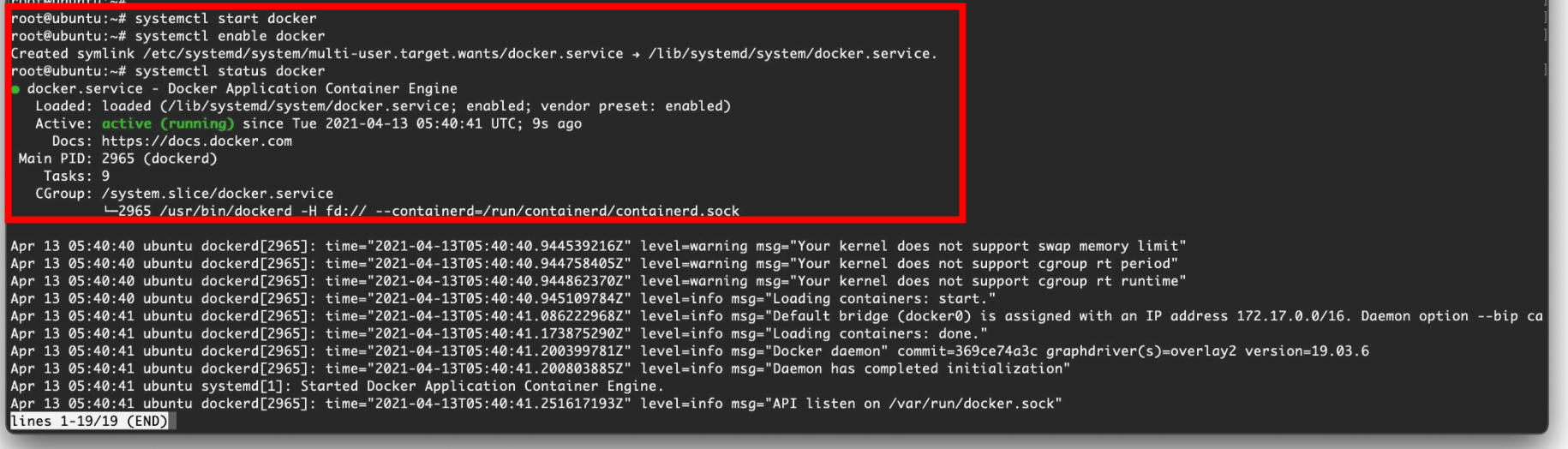

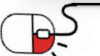

10

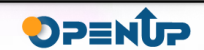

**4.2 Rancher 배포**

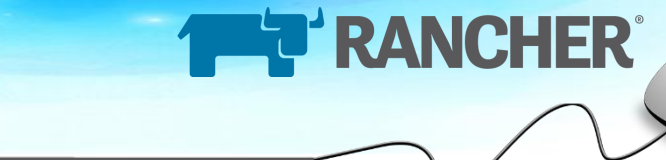

#### **\$ docker run -d --restart=unless-stopped \ -p 80:80 -p 443:443 \ --privileged \ rancher/rancher:latest**

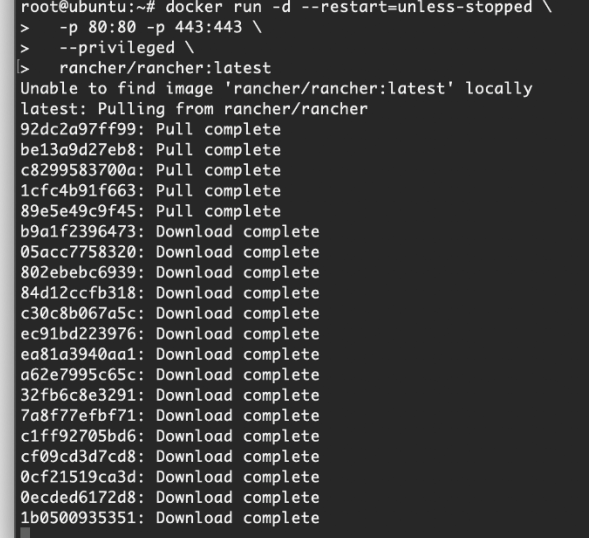

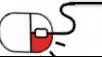

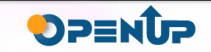

**4.2 Rancher 배포**

• **Rancher 접속**

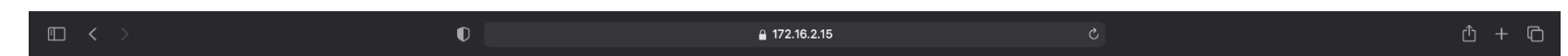

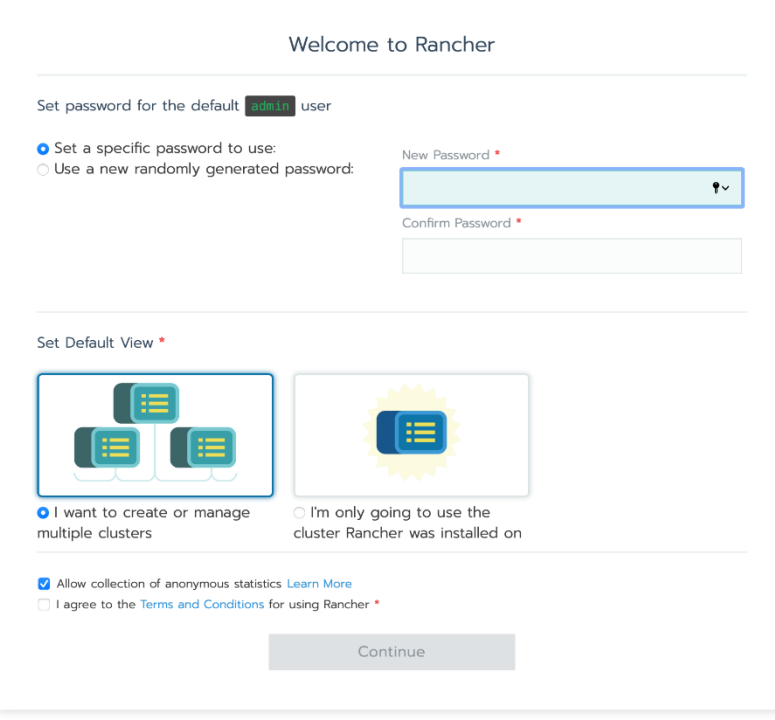

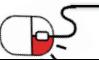

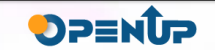

**4.2 Rancher 배포**

• **Password 입력**

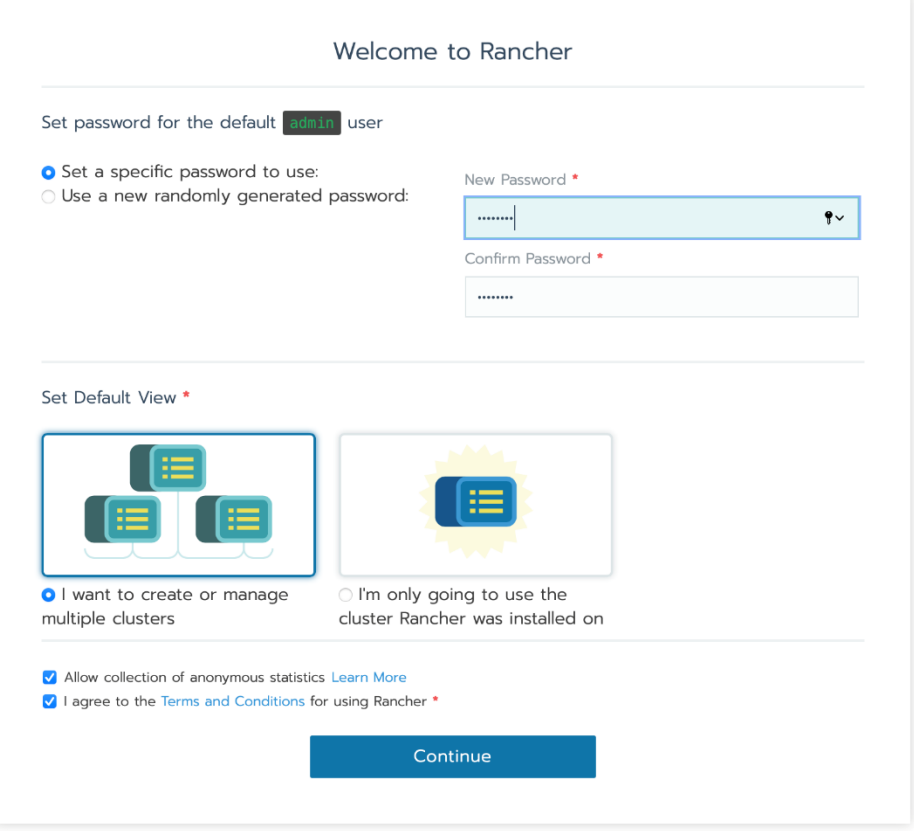

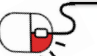

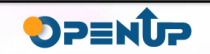

**4.2 Rancher 배포**

• Rancher Server URL 설정

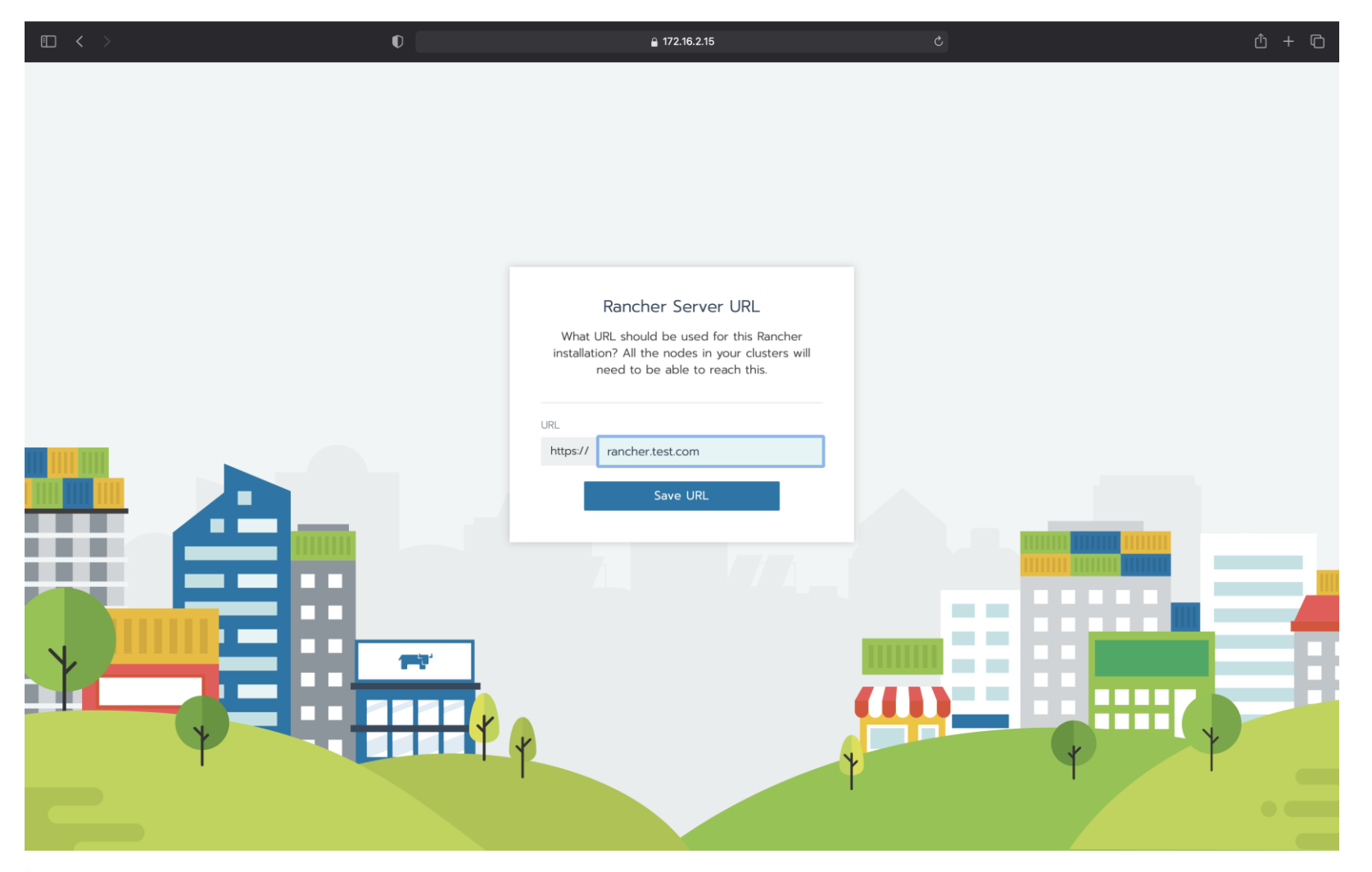

**THE RANCHER** 

DPENDP

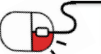

**4.3 Rancher Cluster 추가**

• Rancher Host 추가

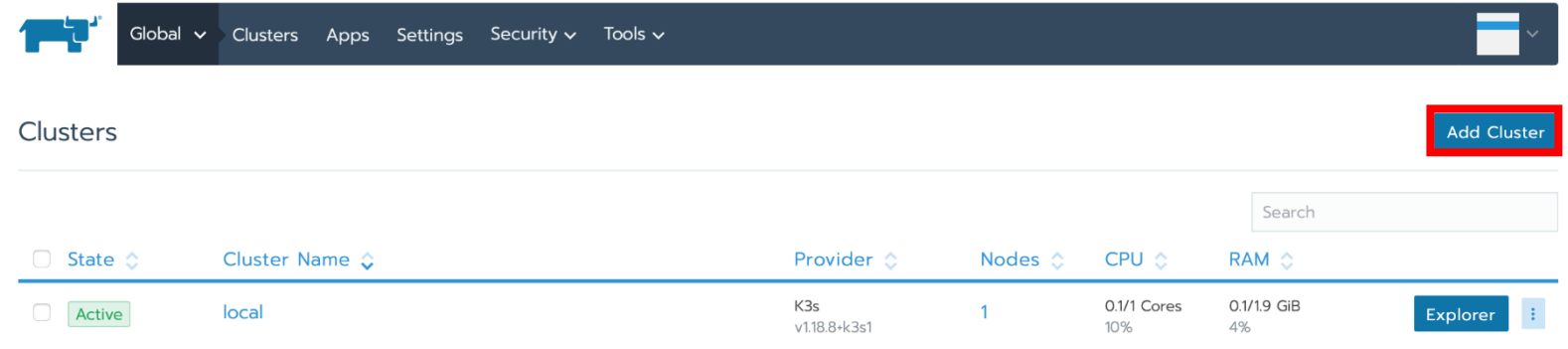

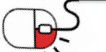

#### 4. 설치 및 실행 **THE RANCHER 4.3 Rancher Cluster 추가** • Bare-metal server위에 cluster 추가Global  $\vee$  Clusters Apps Settings Security  $\vee$  Tools  $\vee$ Add Cluster - Select Cluster Type Register an existing Kubernetes cluster **K** Amazon EKS **1** Other Cluster Create a new Kubernetes cluster With RKE and existing bare-metal servers or virtual machines.  $\bullet$ **Existing nodes** With RKE and new nodes in an infrastructure provider Linode Amazon EC2 Azure DigitalOcean vSphere With a hosted Kubernetes provider **DOO** Azure AKS **K** Amazon EKS Google GKE

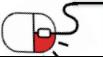

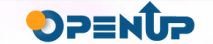

#### **4.3 Rancher Cluster 추가**

• Cluster 설정

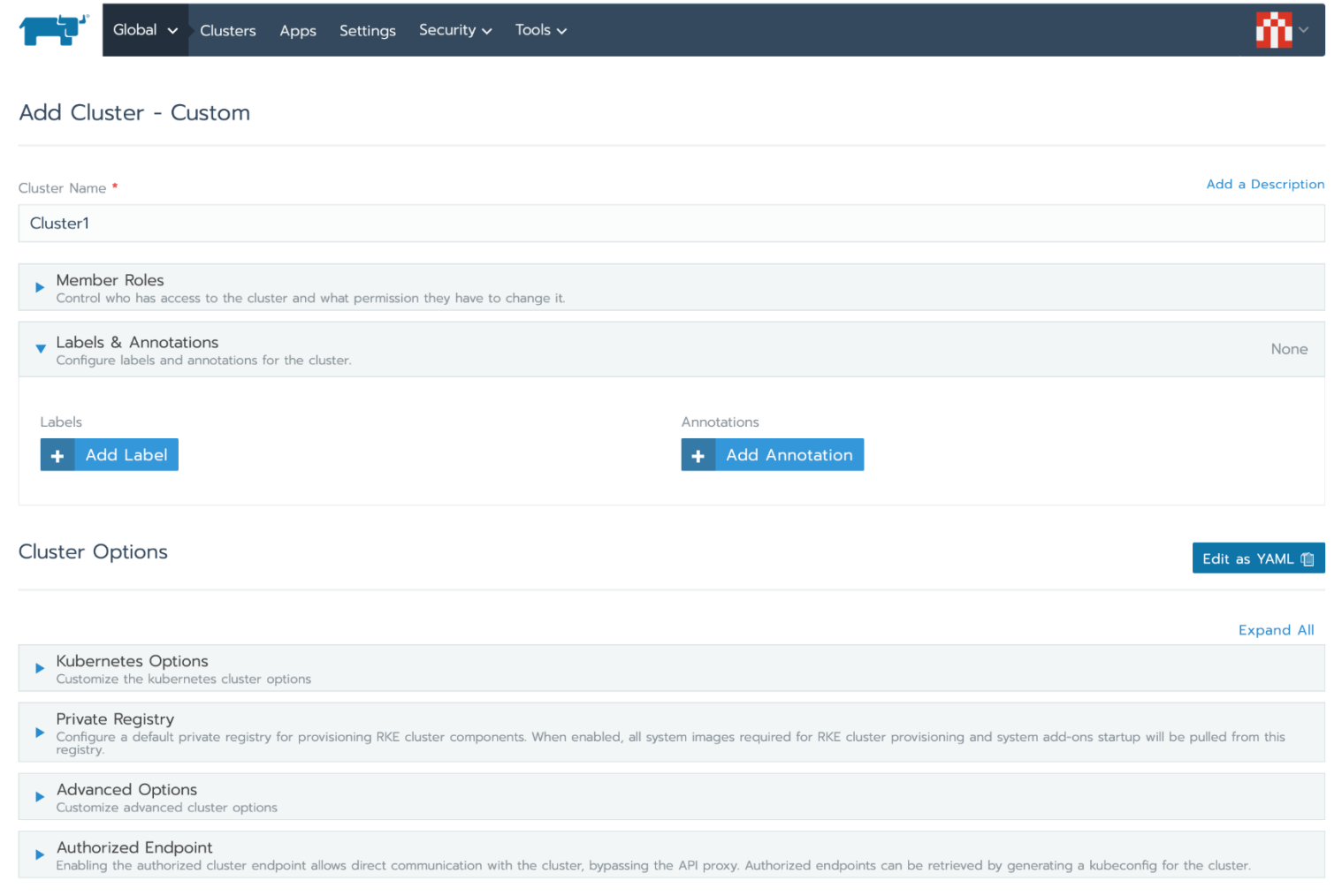

THE RANCHER

DPENUP

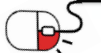

#### **4.3 Rancher Cluster 추가**

• Kubernetes 옵션

**Cluster Options** 

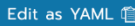

**THE RANCHER** 

Evnand All

OPENUP

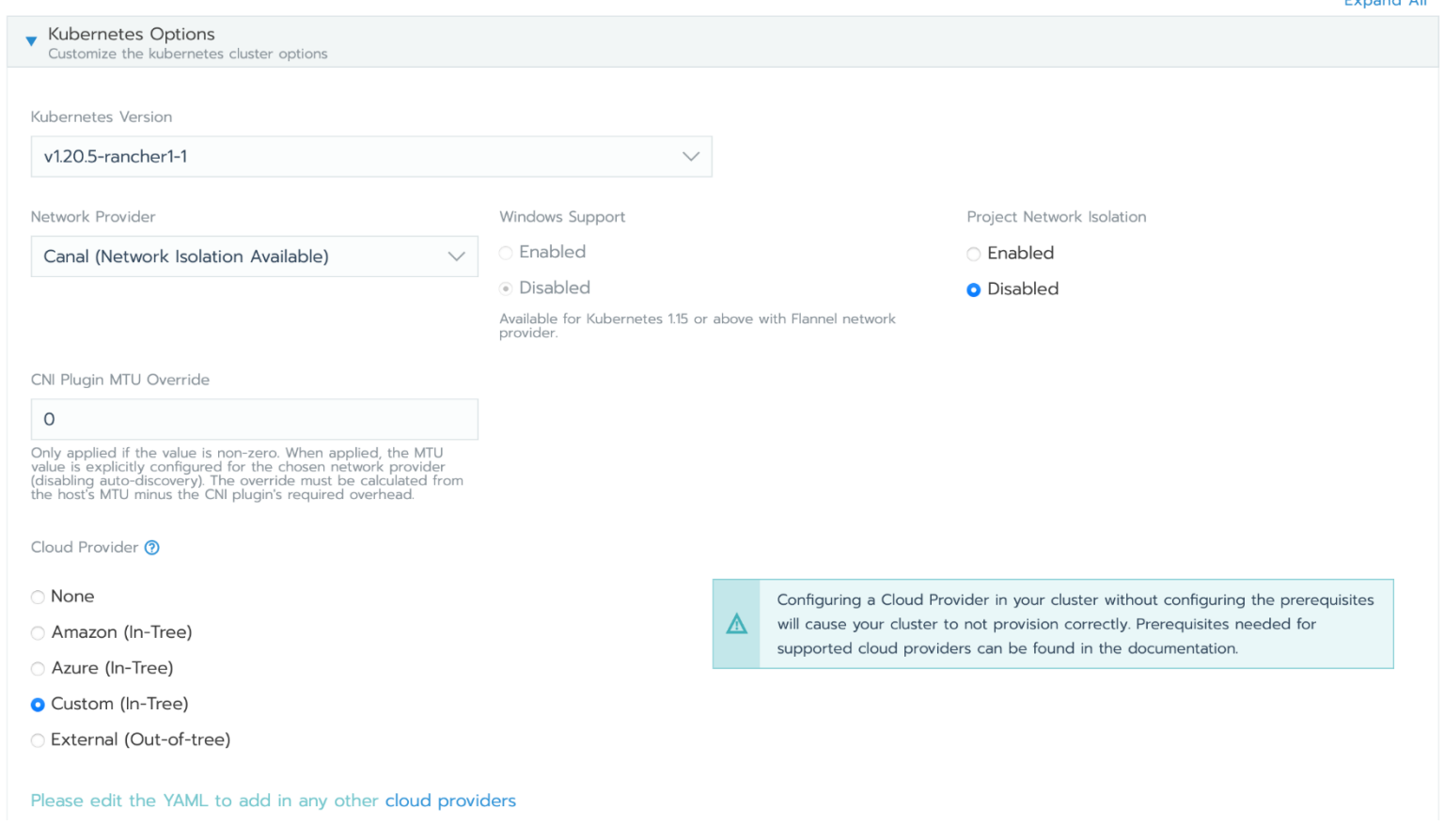

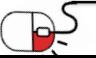

**4.3 Rancher Cluster 추가**

• Private Registry 옵션

**Private Registry** 

▼ Configure a default private registry for provisioning RKE cluster components. When enabled, all system images required for RKE cluster provisioning and system add-ons startup will be pulled from this registry.

Private Registry

**O** Disabled

C Enabled

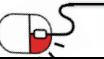

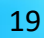

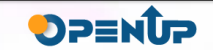

#### **4.3 Rancher Cluster 추가**

• Advanced Options

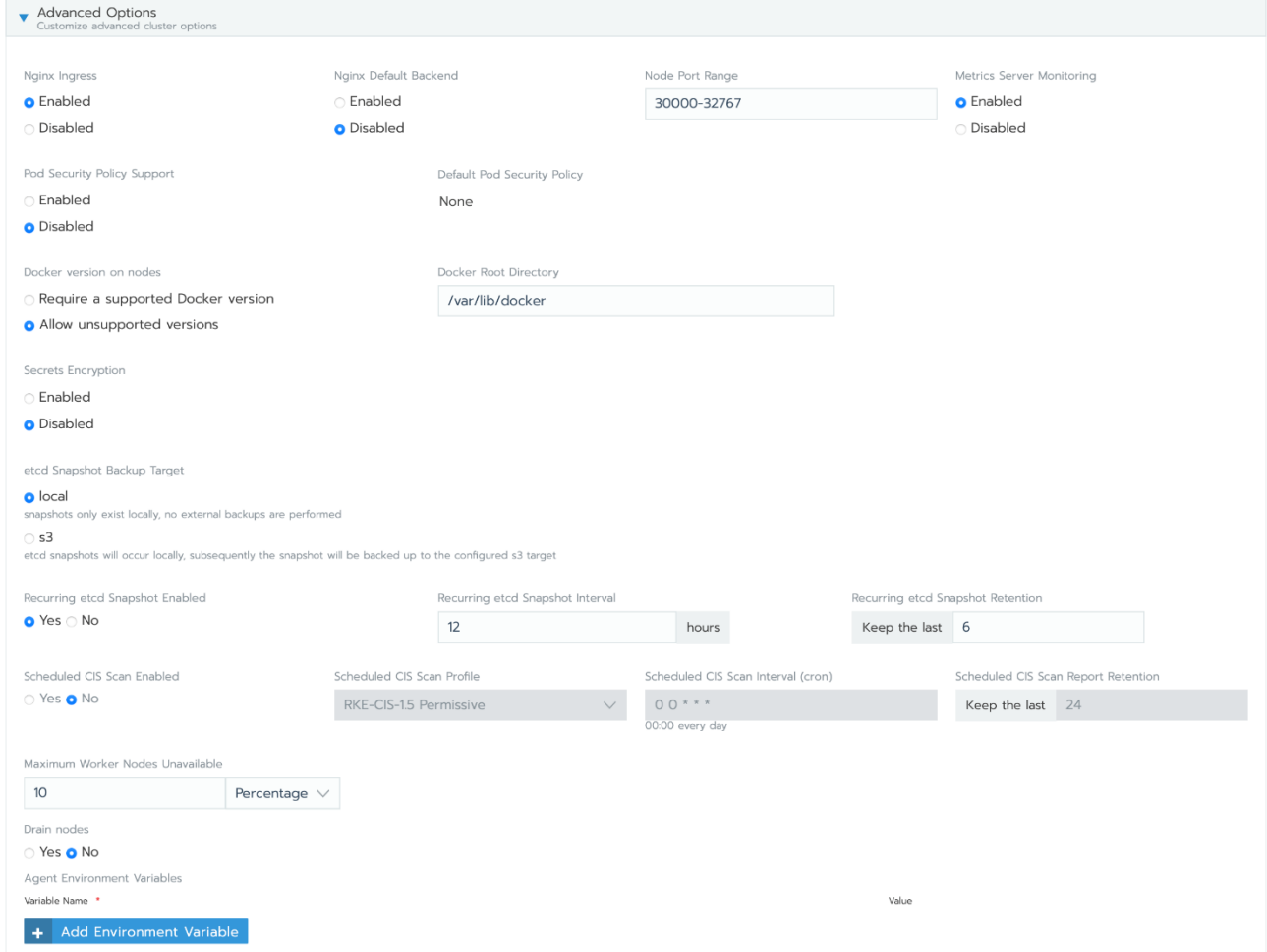

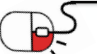

20

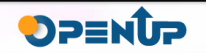

#### **4.3 Rancher Cluster 추가**

• Authorized Endpoint

Authorized Cluster Endpoint

Authorized Endpoint

**O** Enabled

O Disabled

**FODN** 

Certificate <sup>?</sup>

dev.example.com

#### Read from a file 丕 Paste in the certificate, starting with -----BEGIN CERTIFICATE-----

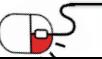

Enabling the authorized cluster endpoint allows direct communication with the cluster, bypassing the API proxy. Authorized endpoints can be retrieved by generating a kubeconfig for the cluster.

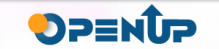

- **4.3 Rancher Cluster 추가**
- Node option

**Cluster Options** 

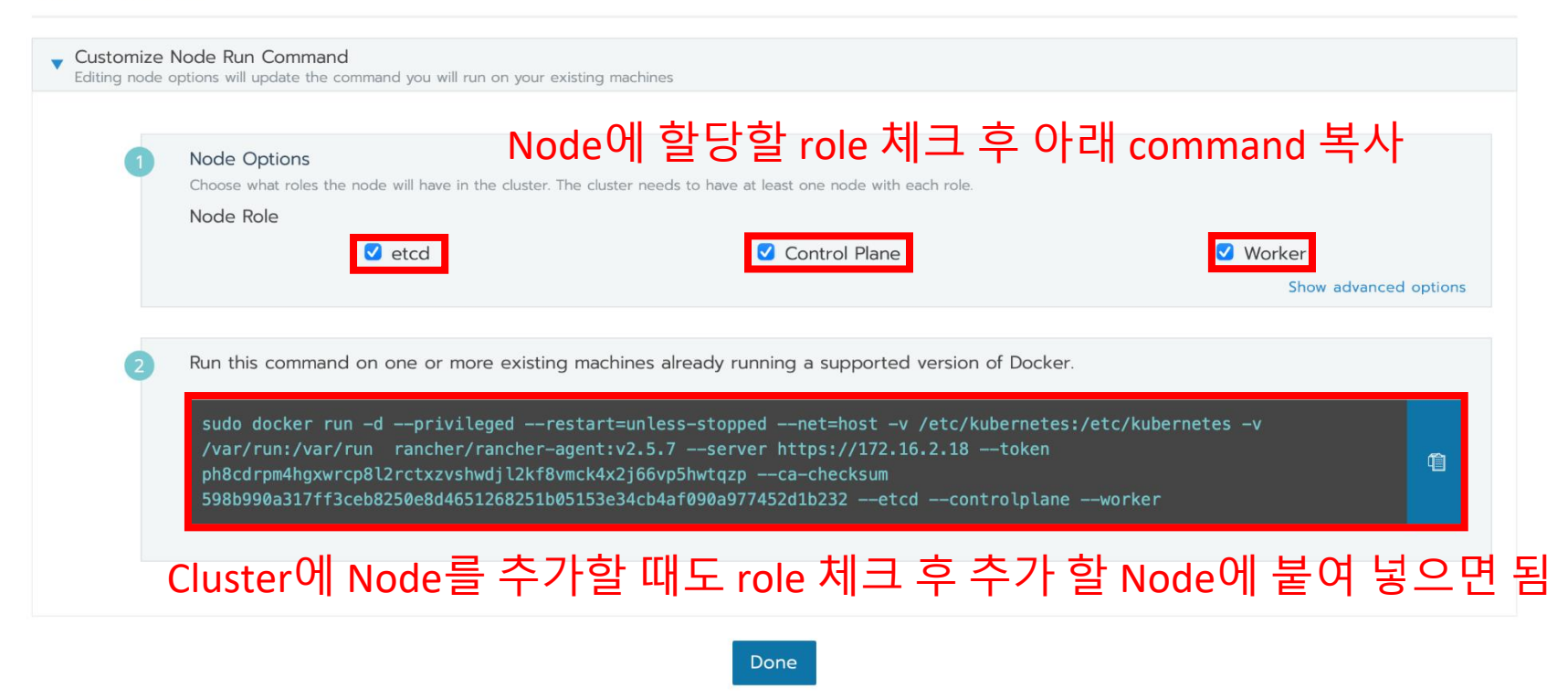

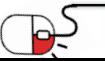

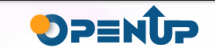

#### **4.3 Rancher Cluster 추가**

• Docker가 설치 된 노드에 붙여넣기

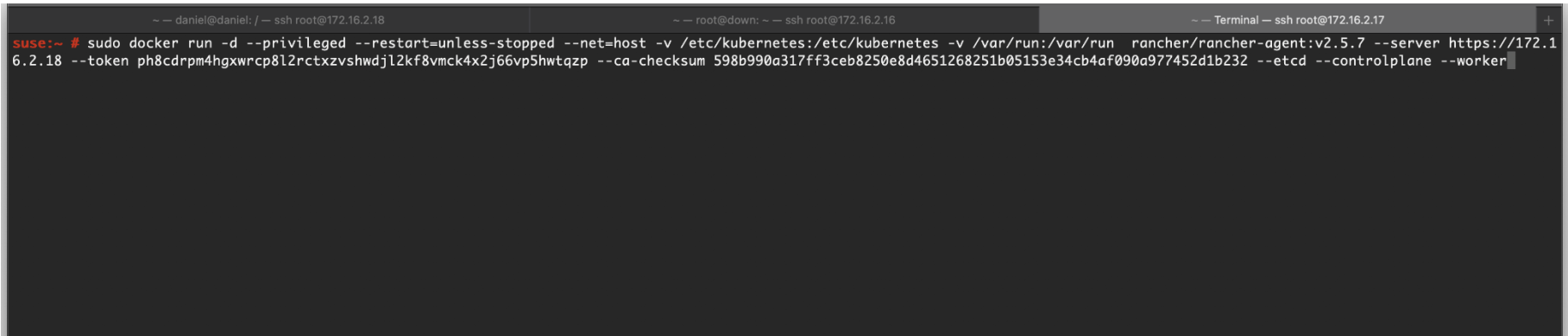

• Cluster에서 노드 확인

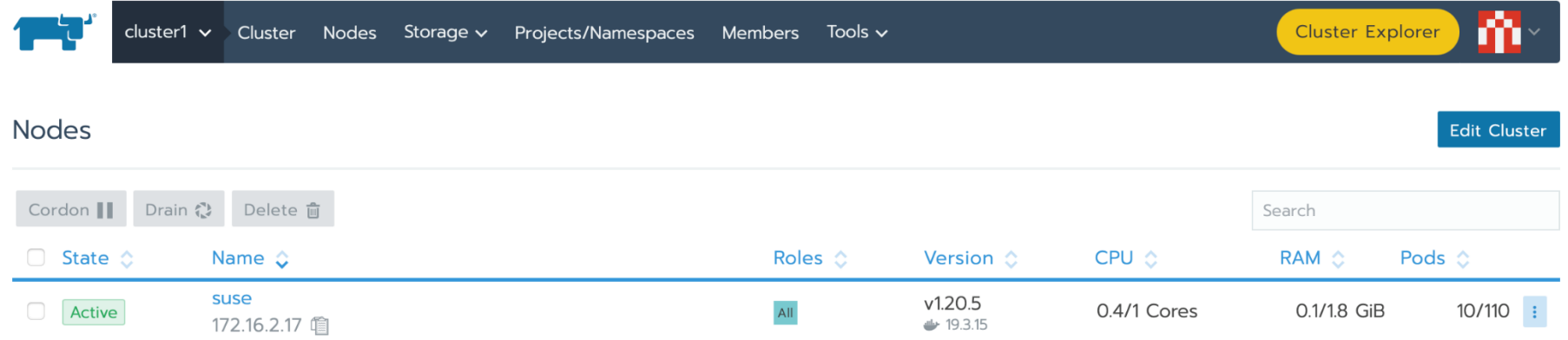

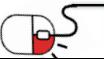

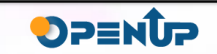

**4.4 Rancher Cluster Dashboard**

• Cluster 모니터링

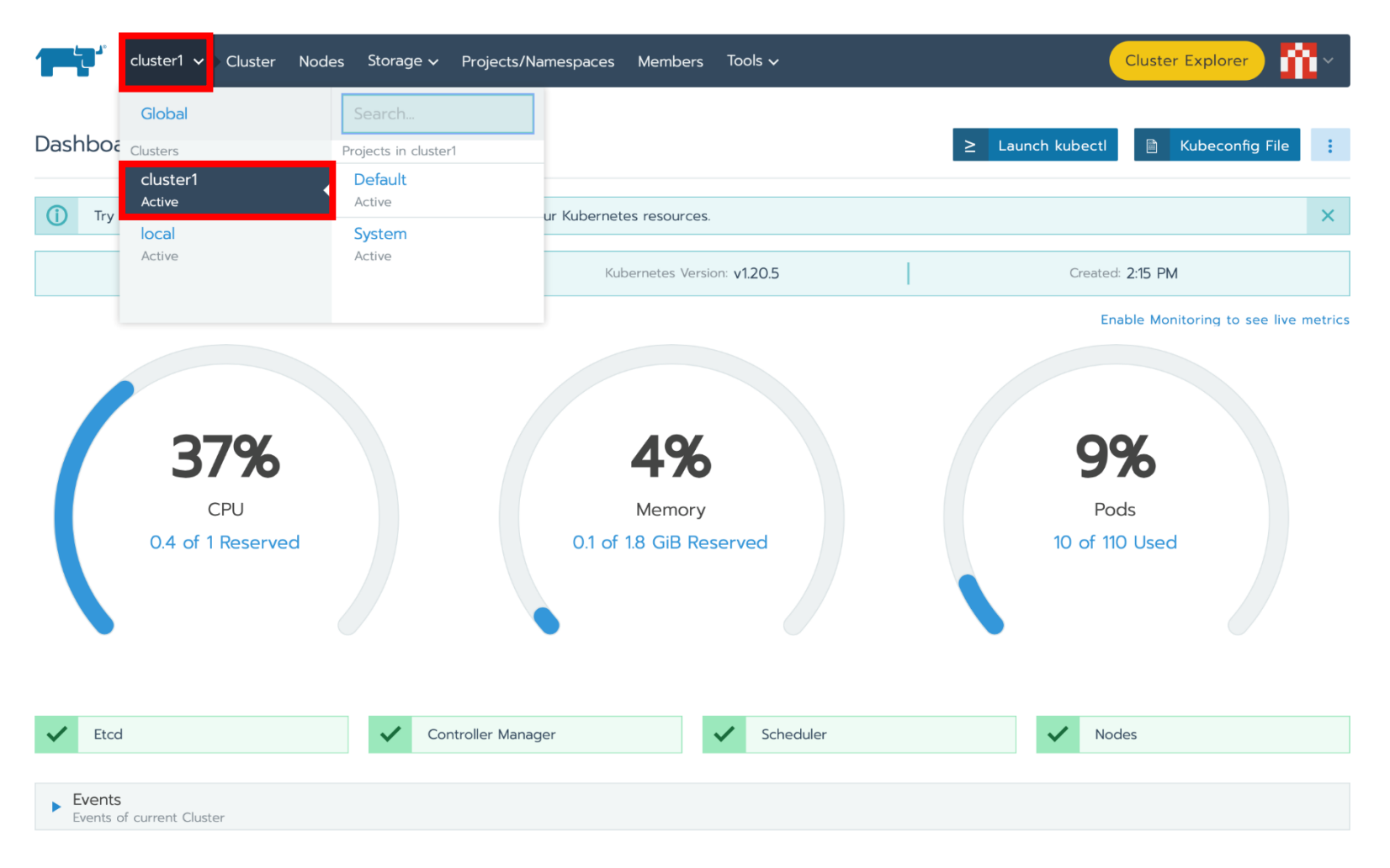

**THE RANCHER** 

DPENUP

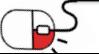

**4.5 kubernetes 관리**

• Kubernetes 관리

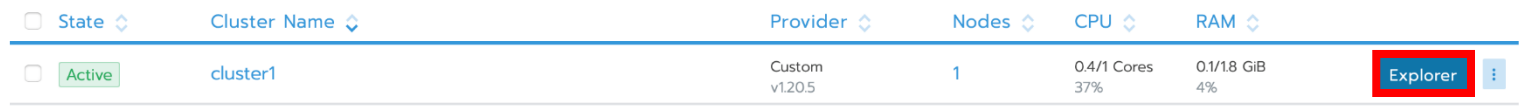

THE RANCHER

**OPENUP** 

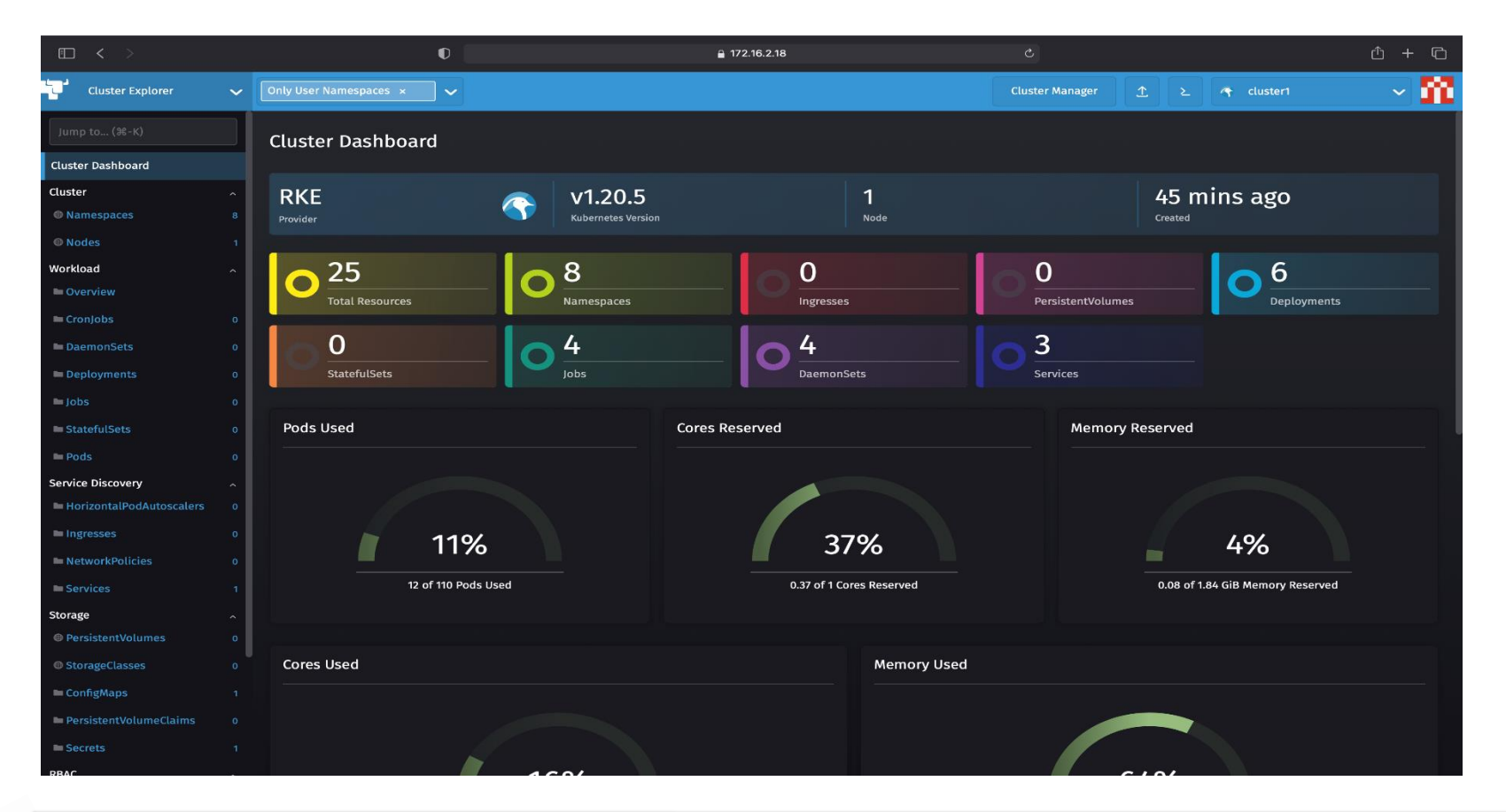

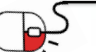

25

**4.5 kubernetes 관리**

• Kubernetes 관리

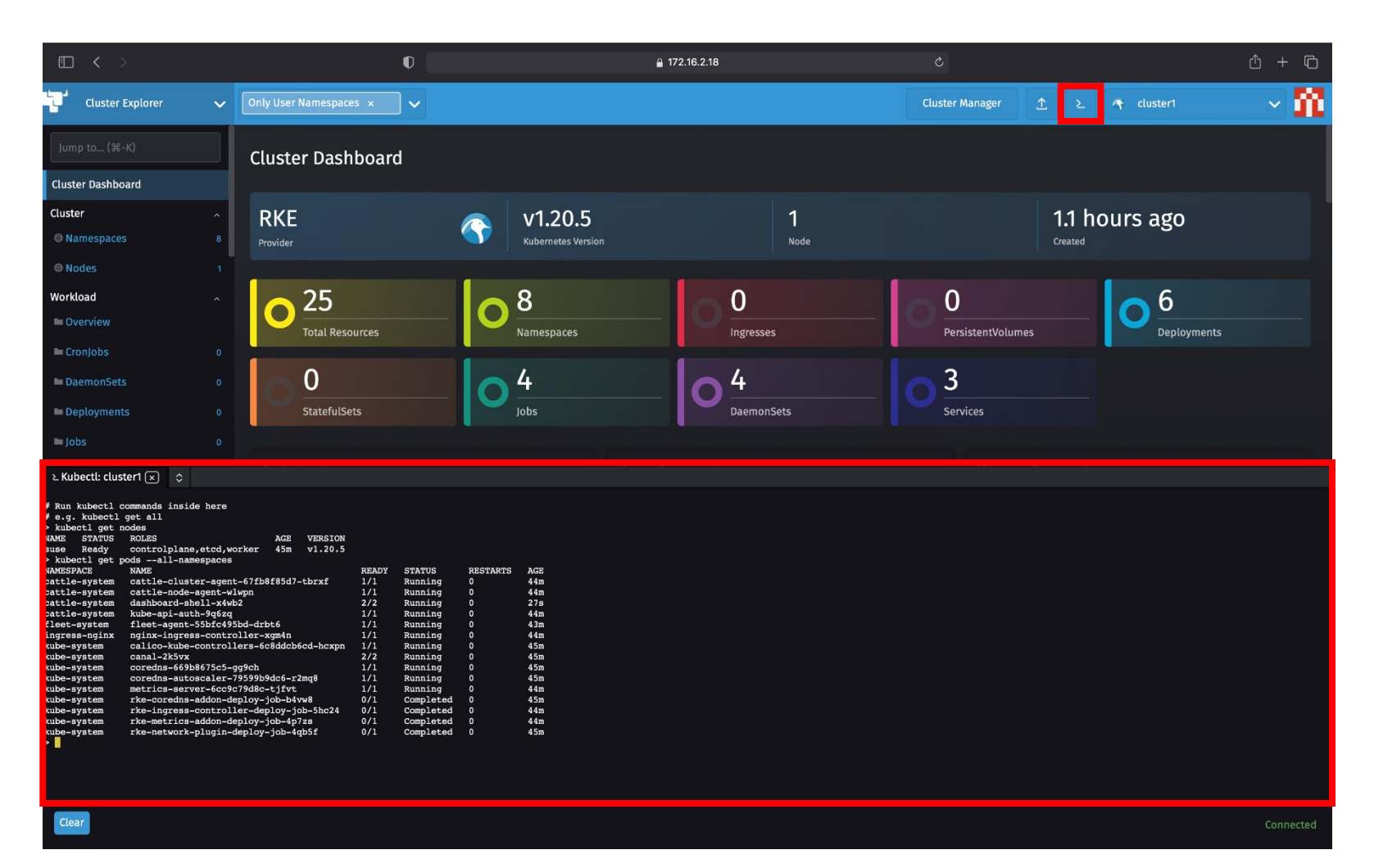

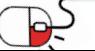

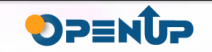

**4.6 Rancher Marketplace**

• 다양한 오픈소스 툴 제공

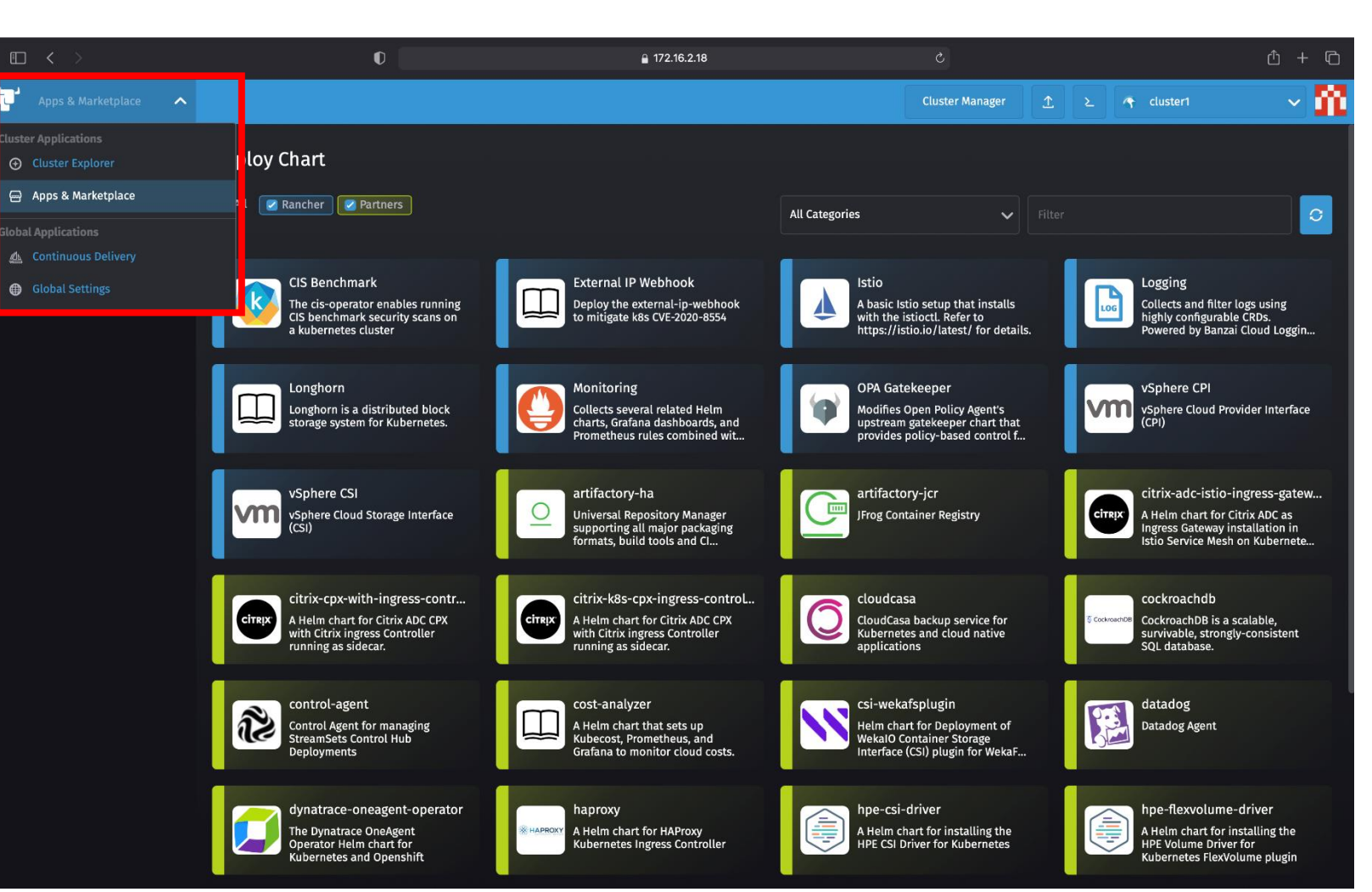

THE RANCHER

DPENDP

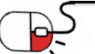

27

**4.6 Rancher Marketplace**

• 오픈소스 설치

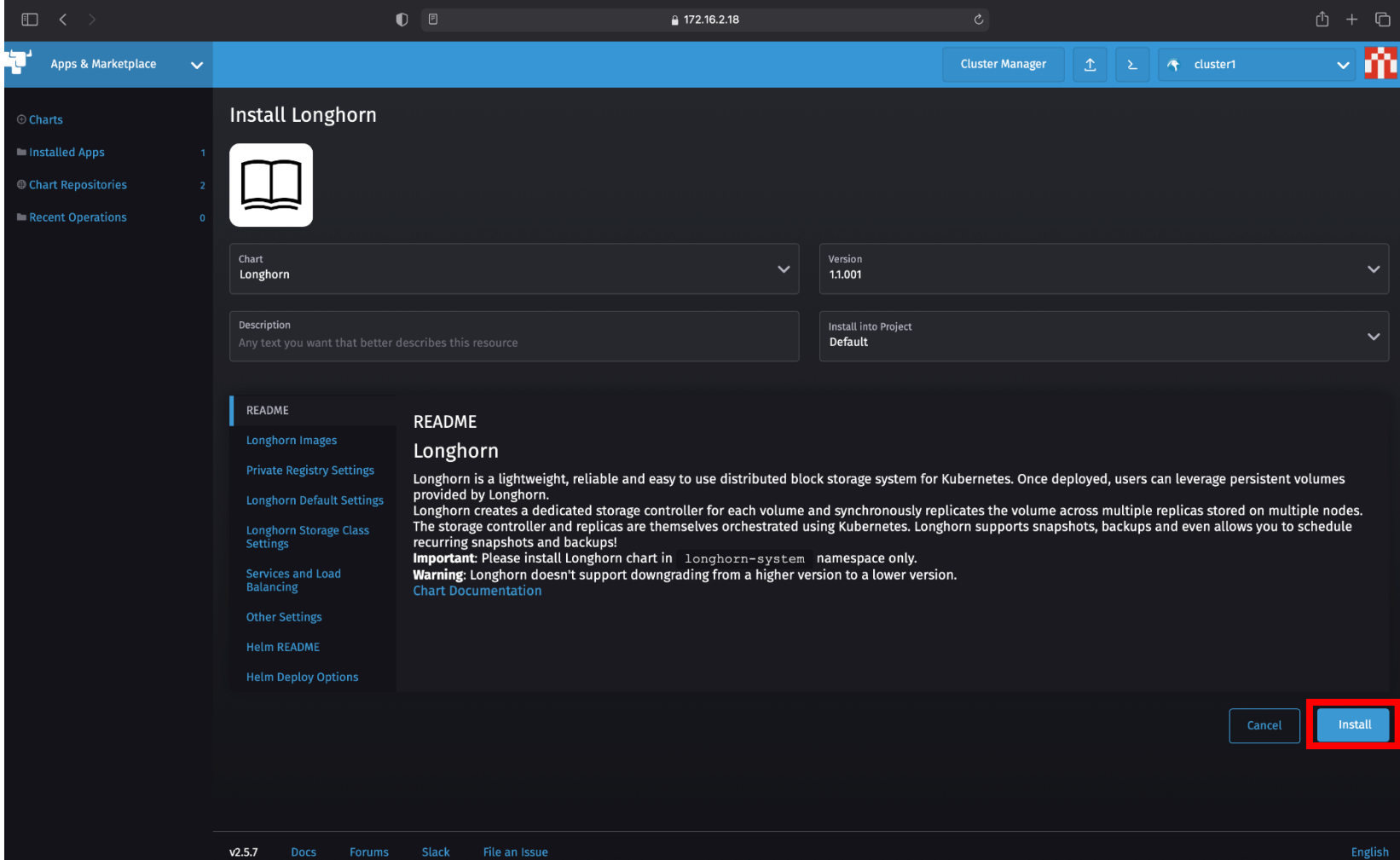

THE RANCHER

OPENUP

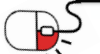

#### **Open Source Software Installation & Application Guide**

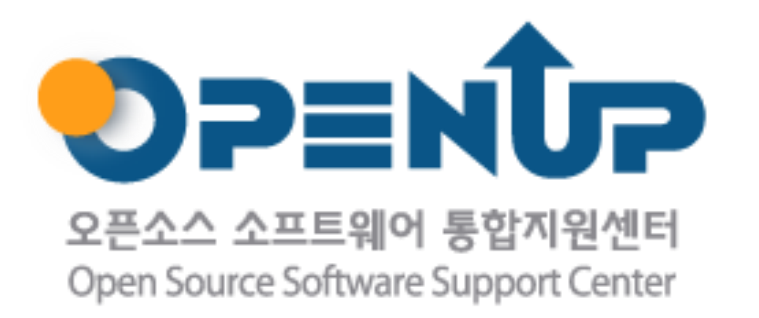

이 저작물은 크리에이티브 커먼즈[저작자표시–비영리–동일조건 변경허락 2.0대한민국 라이선스]에 따라 이용하실 수 있습니다.